There are various reasons why you might want to offer**Discounts** to families. It's a great incentive for multiple children from the same family to enroll at your childcare center.

A discount can be a percentage of the fee or a specific dollar amount. Discounts can also have a set timeframe with a Start Date or Effective Date and an End Date. Discounts reduce the amount of a fee when the discounted fee is invoiced. Discounts are always optional and can be removed from the fee at any time.

Discounts can be added at the time a fee is created for a family or added later.

You can create a discount in multiple ways in the Care system:

- When you enroll a child in a class.
- Add a fee to a Family Account.
- Add a discount to a fee that is located on the*Scheduled* or*Pending* section of the family's *Transactions*tab.

## Add a Discount During Enrollment

When you follow the**Steps to Add a New Tuition Fee During [Enrollmen](http://help.jackrabbitcare.com/help/steps-to-add-new-tuition-fee)t**, **Step 5**is**Add aDiscount**. Click the toggle to activate the discount options and make the selections from the drop-down menu for **Discount Type** and**Category**.

In the example below, a school is running a one-time promotion for new children who enroll in the new year. They will receive a one-time discount of \$50.00 when they sign up for a class.

*Note:* We recommend you always add a brief**Description** for the discount.

The One-Time Discount will be listed on the Billing Summary on the right-hand side. After the add a tuition fee workflow is complete, the discounted tuition fee can be found in the *Family Account > Transactions tab*. The discount can be edited or deleted at any time. See Edit or Remove a Discount below.

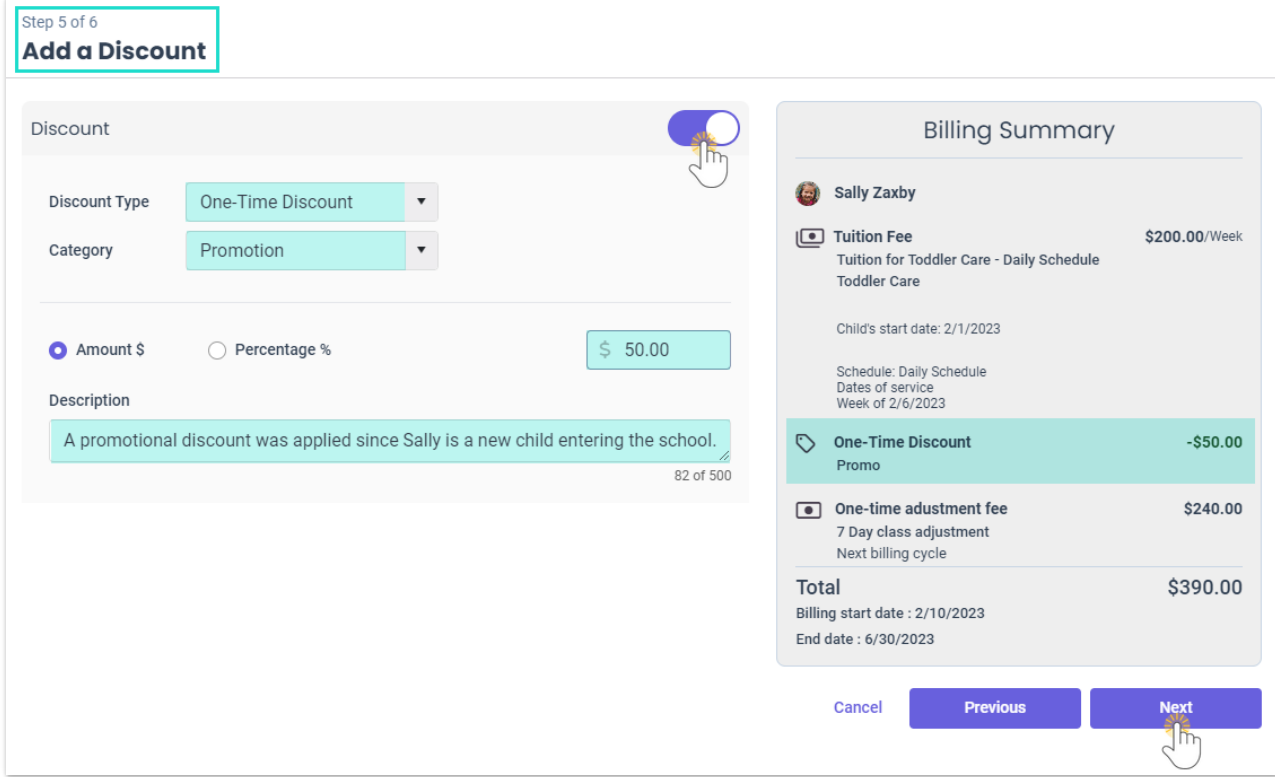

## Add Discounts in a Family Account or from Finances

When you add a fee to a**Family Account** or from**Finances** (left menu), a discount can be added for any fee you are creating; **New Tuition Fee**, **Recurring Fee**, or**One Time Fee**.

It's the same workflow as mentioned above, you will see the**Add a Discount**window as you step through the process to add a fee.

- *Family Accounts (left menu) > View All # Family Accounts >*select a family > click the*Actions Menu* >*Add Fee* to open the**Select a Fee Type**window.
- *Finances (left menu)* >*Billing* card >*Add Charges*link to open the**Select a Fee Type**window.

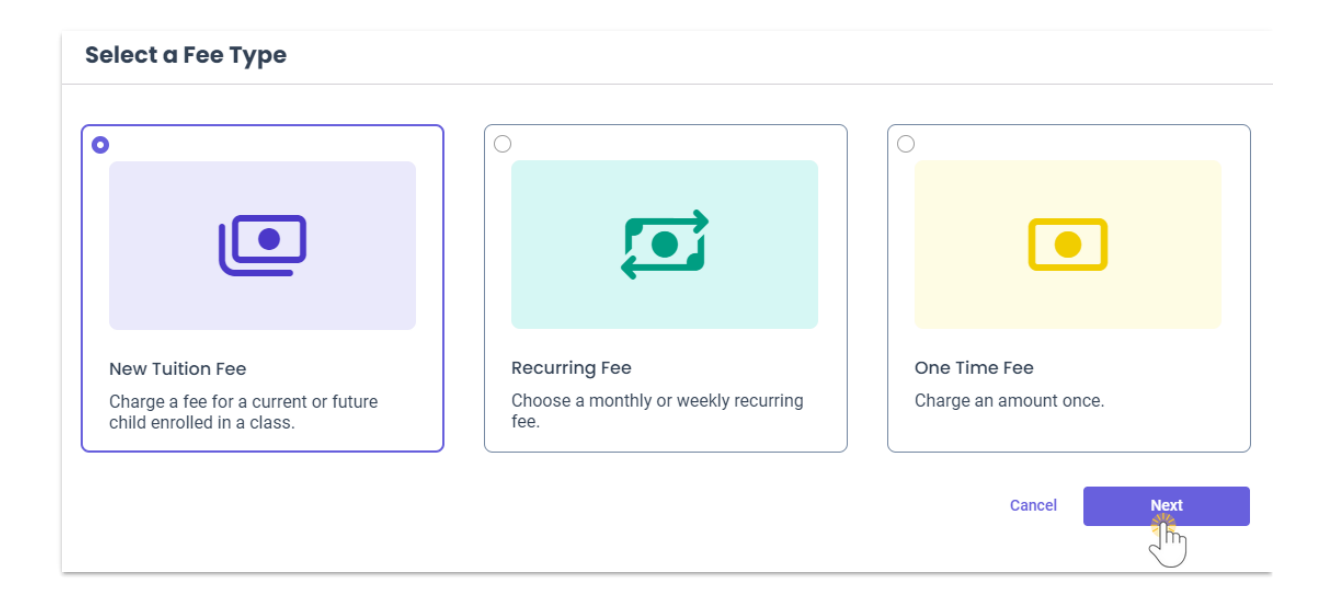

## Add, Edit, or Remove a Discount

Discounts can be edited in the Family Account*Transactions*tab. Locate the fee or discounted fee identified by the **Discounted biscounted** badge in the *Scheduled* or *Pending* sections. Click the **Options** icon  $\bullet$  on the right side of the page, and select**Edit**.

- **Add a discount** Go to the bottom of the*Edit Fee* window and click the**Add Discount**button and complete the information for the new discount.
- **Edit a discount** Go to the bottom of the Edit Fee window, and click the Edit icon  $\bullet$  to expand the **Discounts** window. Make changes as needed and click**Done** and**Save**.
- **Delete the discount** Click **x** to remove the discount in the Discounts section of the Edit Fee window.